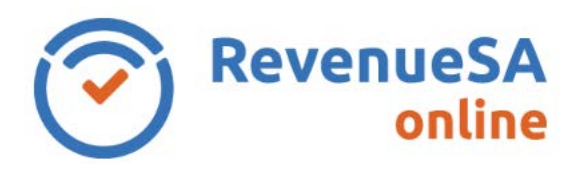

## **Pay an Annual Reconciliation by Electronic Payment Authority (EPA)**

1. From the menu on the left navigate to the **Payroll Tax** menu item, then select **Annual Returns**.

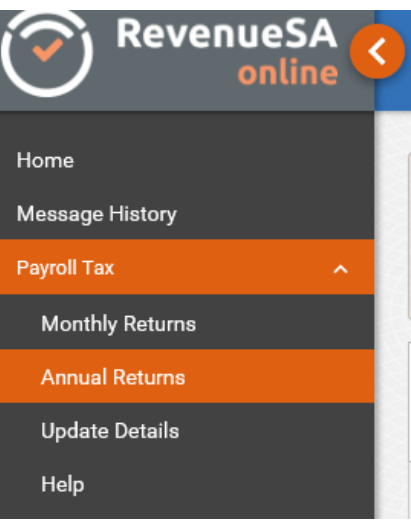

2. Click on the displayed next to the Annual Reconciliation that you want to pay.

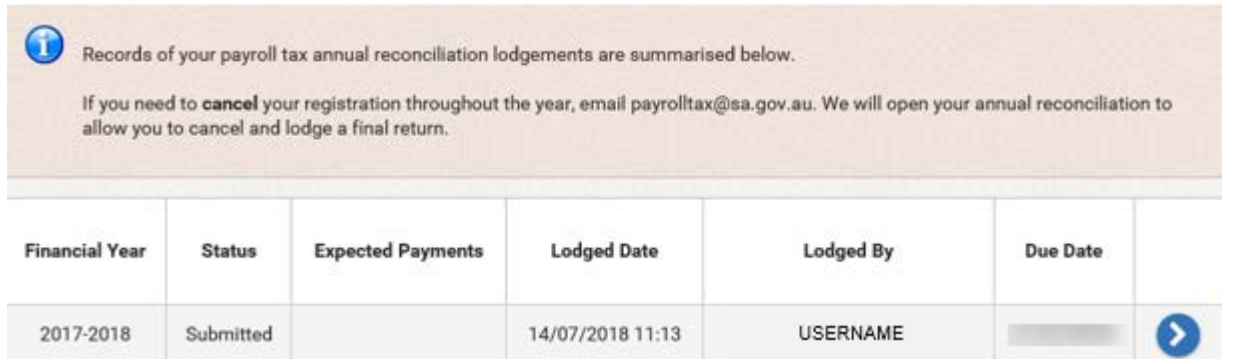

3. Click on the **Authorise Payment** button.

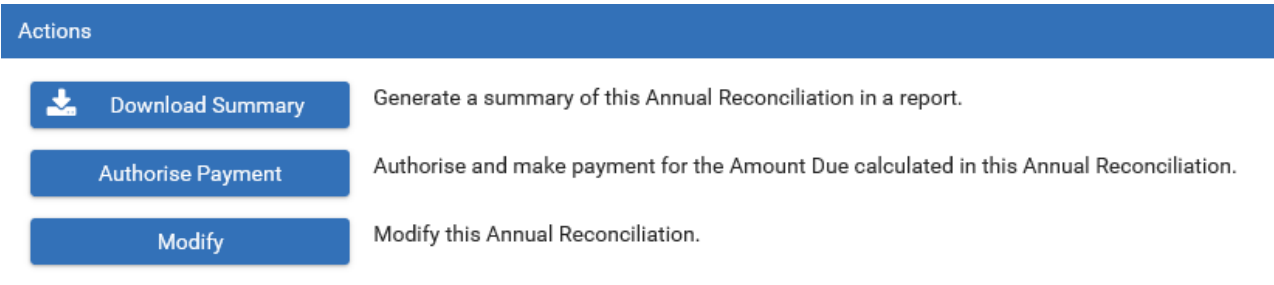

4. Enter the:

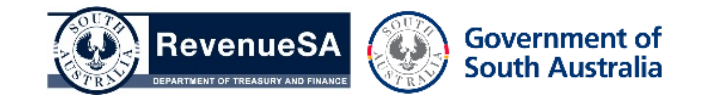

- **Payment Date**, you can accept the date displayed or update the **Payment Date** if you would like the payment debited on a future date. **NOTE**: you cannot authorise a future date beyond the payment due date
- **Bank Account**, select the bank account description from the picklist or accept the bank account description that is displayed

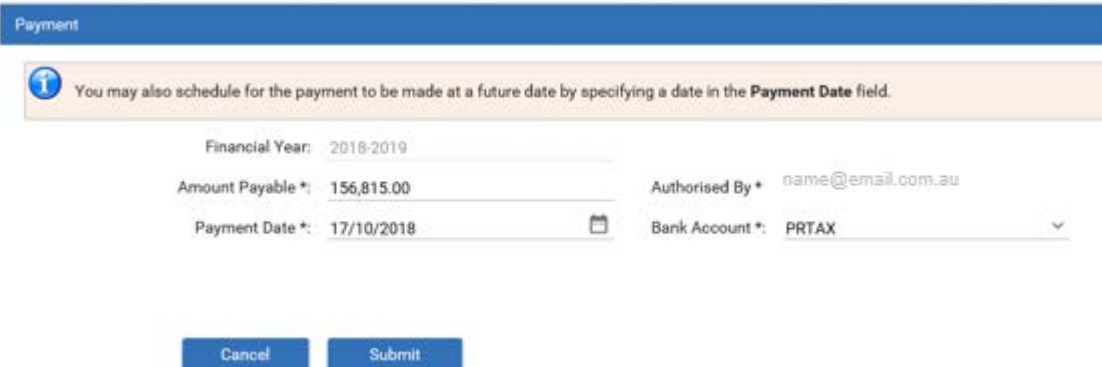

- 5. Click on the **Submit** button to authorise RevenueSA to debit the liability.
- 6. A table is displayed that provides details of the authorised payment.

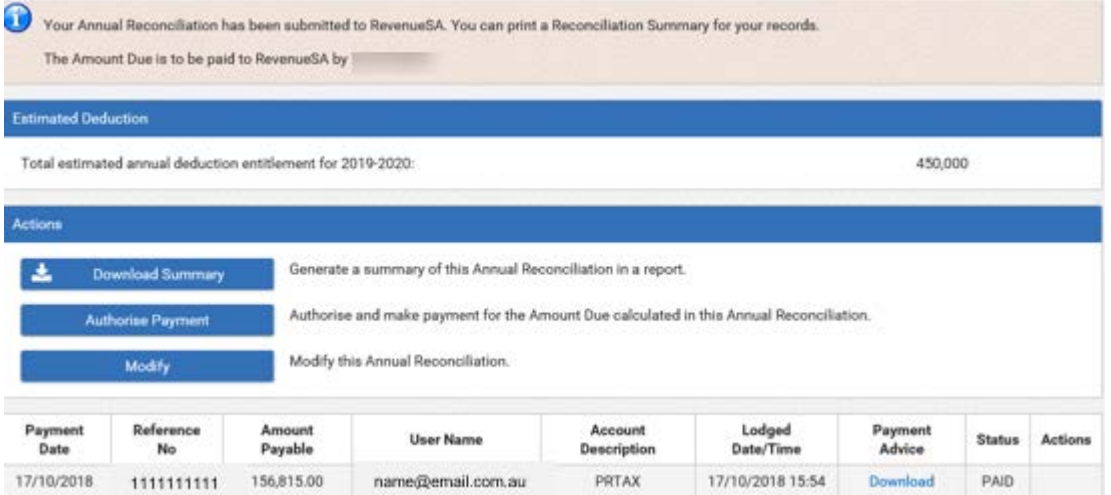

7. To download the **Annual Payment Receipt**, click on the **Download** link in the **Payment Advice** column.

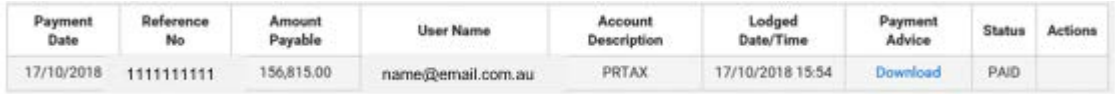

8. You will be asked whether you wish to **Open** or **Save** the **Annual Payment Receipt** (which is generated as a pdf file), select the appropriate option.

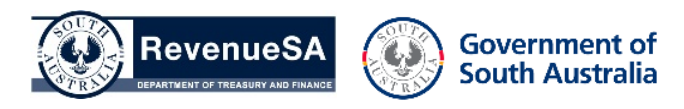